# LOGIN AND PAY WITH AMAZON FOR SPREE COMMERCE

## User Guide

*Last Updated: December 24, 2014*

## Table of Contents

Setting up Login and Pay for Spree Commerce About Amazon Login and Pay Installing the Extension Registering Your Site You will need to create an Amazon Payments account and register your site with this extension. There is a special sign up link for associating your account to Spree Commerce Configuring the Extension Configuring Login with Amazon What does this mean? Configuring Amazon Payments Adding a Payment Method Amazon Settings Getting your Amazon keys from Seller Central Already have an account? Need an account? Getting your keys out of Seller Central Amazon Client ID Amazon Merchant ID Amazon MWS Access Key/Secret Key Amazon Callback URL Using the Login and Pay for Spree Commerce extension Overview of the buyer experience Login with Amazon Paying with Amazon Overview of the Merchant Experience

Setting up Login and Pay for Spree Commerce

### About Amazon Login and Pay

The extension adds two components to your Spree Commerce installation:

- a **Login** module that allows customers to seamlessly register and login using their Amazon account.
	- $\circ$  This functionality is provided by the spree social extension and the payment extension, when installed, will include the spree social extension as a dependency.
- a **Payments** module that allows customers to complete checkout using the payment methods in their Amazon account.

You'll need to create an Amazon Login and Pay merchant account to use with the extension. This account is where you'll receive payments, see keys you'll need to configure the extension, view reports, and configure your deposit account.

More information about Amazon Login and Pay, including pricing, can be found at [https://payments.amazon.com/merchant.](https://www.google.com/url?q=https%3A%2F%2Fpayments.amazon.com%2Fmerchant&sa=D&sntz=1&usg=AFQjCNEB7Wzpoi2d86WTdHGpxJbITXizjw) Registration takes just a few minutes, and In most cases, approval is instant.

Login and Pay for Spree Commerce follows standard order and payment flows for the Spree platform. For more information see [https://guides.spreecommerce.com/user/](https://www.google.com/url?q=https%3A%2F%2Fguides.spreecommerce.com%2Fuser%2F&sa=D&sntz=1&usg=AFQjCNGLCP7XIZtUfGcpzhaBFDSmJ7DadQ) on how to manage your orders and payment state in Spree commerce.

*Note: Amazon Login and Pay is not the same as Checkout by Amazon (CBA) or Amazon Flexible Payment* Service (FPS). If you have accounts with either of these older services, you'll still need to register for a new *Login and Pay account to use this service.*

### Installing the Extension

In order to install the extension, you'll first need to ensure that you meet the following prerequisites:

- You're using Spree Commerce version XXXXXXX
- SSL is installed on your site and active on your checkout and login pages.

Assuming the prerequisites are met, follow these steps to install the extension:

1. Add spree\_amazon\_payments to your Gemfile:

gem 'spree\_amazon\_payments', github: 'amzn/spree\_pay\_with\_amazon', branch: '2-3-stable' gem 'spree\_social', github: 'spree-contrib/spree\_social', branch: '2-3-stable'

2. Bundle your dependencies and run the installation generator:

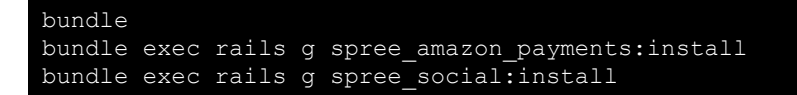

3. Be sure to answer 'Y' to any installation prompts about running db migrations.

## Registering Your Site

You will need to create an Amazon Payments account and register your site with this extension. There is a special [sign](https://www.google.com/url?q=https%3A%2F%2Fsellercentral.amazon.com%2Fhz%2Fme%2Fsp%2Fsignup%3FsolutionProviderOptions%3Dlwa%253Bmws-acc%253B%26marketplaceId%3DAGWSWK15IEJJ7%26solutionProviderToken%3DAAAAAQAAAAEAAAAQw%252B2XzpFj2GWN0gTo0twkdAAAAHAcjkEL%252FdK5mKZbaJyrLpiWRmzHCLnC5eLDc8TlCy4aHUaagtgrQcxbsBRi5Y3xsRv1jXEP2QFuCAniHYcBxE%252FpbFnuBaEBPHBANejgd8xYL4fBX8Fz3I9%252Fl5bmIYBWyvSCEP8MPJQ6KKCNwPGcV%252FDN%26solutionProviderId%3DA31NP5KFHXSFV1&sa=D&sntz=1&usg=AFQjCNGSXwgAXvf7Rjd8mg5TUUGqYtBSTA) up link for associating your account to Spree Commerce

## amazon payments

**Login and Pay for Spree Commerce** 

## **Get Started with Amazon Payments**

To use Amazon Payments with Login and Pay for Spree Commerce, you'll need to complete the following steps. By selecting "Get Started" below, you agree to let us notify Login and Pay for Spree Commerce when you've completed your Amazon Payments Seller account registration.

#### **Create or Sign Into your Amazon Seller Account**

Press Get Started to start the registration process.

#### **Complete your Login with Amazon profile**

Login and Pay for Spree Commerce supports Login with Amazon, a complimentary service by Amazon Services, LLC, to enable buyers to easily login and pay.

#### Enter your Amazon Seller Info into Login and Pay for Spree Commerce management tool

The Amazon Payments registration process creates important information that you'll need to enter into the Login and Pay for Spree Commerce management tool to associate your account. We'll provide a page with that information.

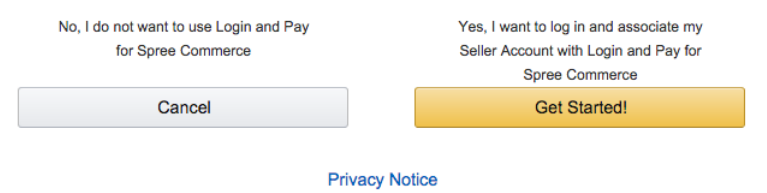

From there, follow these steps:

- 1. Click the **Get Started!** button to start the process.
- 2. On the Welcome screen enter your **Legal Name**, click the **User Agreement** checkbox, and then click the **Continue** button.

## **amazon** payments

### **Welcome to Amazon Payments**

Please read our Acceptable Use Policy before you register. We cannot accept your application if your business does not comply with this policy.

Please have the following ready before you begin:

- Your business name, address, and contact information
- A U.S.-based credit card and billing address
- A U.S.-based phone number where you can be reached during this registration process

If you sell on Amazon, or have a Webstore by Amazon, Fulfillment by Amazon or Checkout by Amazon account, please use the same e-mail address and password to sign up quickly.

#### Click here to create a new account using a different e-mail address. Click here

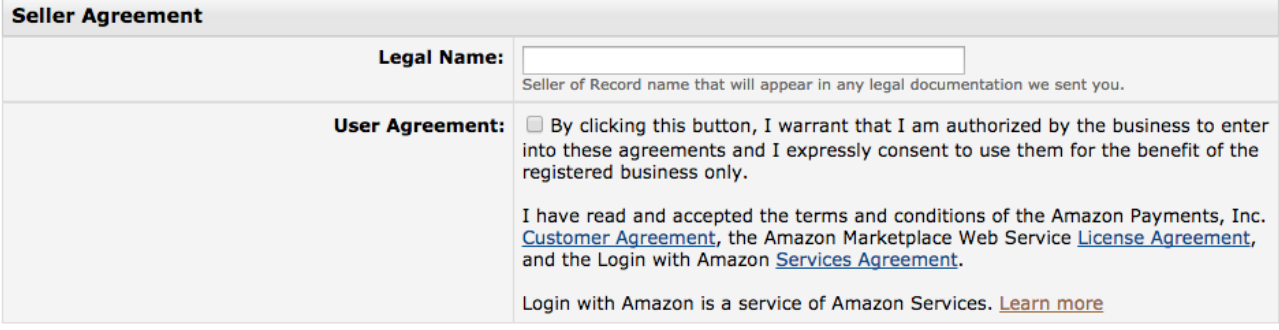

**Continue** 

- 3. On the next screen, there are several fields to fill out:
	- **● Application Name**: Enter the name of your website that you'd like displayed when a consumer logs in.
	- **● Application Description:** Enter a brief description of your site, if desired.
	- **Privacy Notice URL**: Enter the URL of your site's privacy policy, which will be displayed the first time a user logs in using Amazon on your site.
	- **Allowed login domains:** Enter the secure domain of any domain names you'll be operating your site on, including any testing or staging environments. Be sure to include any variations of the sub-domain, such as: [https://yourstore.com/,](https://www.google.com/url?q=https%3A%2F%2Fyourstore.com%2F&sa=D&sntz=1&usg=AFQjCNEZU_JBRzcB-2unGP2t9NfJ2un4vQ) [https://www.yourstore.com/,](https://www.google.com/url?q=https%3A%2F%2Fwww.yourstore.com%2F&sa=D&sntz=1&usg=AFQjCNEEtII6RA2pyo3ARyAN7te48MggAw) [https://store.yourstore.com/](https://www.google.com/url?q=https%3A%2F%2Fstore.yourstore.com%2F&sa=D&sntz=1&usg=AFQjCNGQYlnGQLwpVR4McmCUuF3wt7N3gA).
- 4. Click the **Submit** button.
- 5. The Summary of Amazon Payments Registration Information has all of the keys you need to connect the extension with your Amazon account—keep them handy. *NOTE: You can always find these keys in your Amazon account dashboards, as well.*
- 6. Click the **Continue to Seller Central** button to finish your registration and complete your store setup.
- 7. If you would like your store's logo to appear on the Amazon Login screen:
	- a. Make sure 'Login with Amazon' is selected from the pull-down at the top of the page.
	- b. At the bottom of the **Application Information** section, click the **Edit** button.
	- c. Next to **Logo Image**, click the **Choose File** button and select a 150px by 150px PNG image of

your logo.

- d. Click the **Save** button to save your changes.
- 8. Next, you'll need to flesh out your store details:
	- a. Select one of the 'Amazon Payments Advanced' options from the pull-down at the top of the page. (Doesn't matter which.)
	- b. From the **Settings** menu in the upper-right corner, select **Account Info**.
	- c. Fill out the **Seller Information** section, which is used for customer-facing emails.
	- d. In the **Legal Entity** section, you'll need to supply your tax identity information. (Click the **Launch Interview Wizard** link, if you haven't supplied this information already.)
	- e. In the **Deposit Method** section, click the **Add** button to the right to add your bank account you your seller account.
- 9. Once you've filled everything out, head back to the Magento admin page to configure the extension.

## Configuring the Extension

Setting up Amazon Login & Pay allows your customers to login with their Amazon credentials and use any payment methods or contact information they have stored in their Amazon account. You can configure Login & Pay from the Spree administrative pages

Lets start by logging into you Spree admin

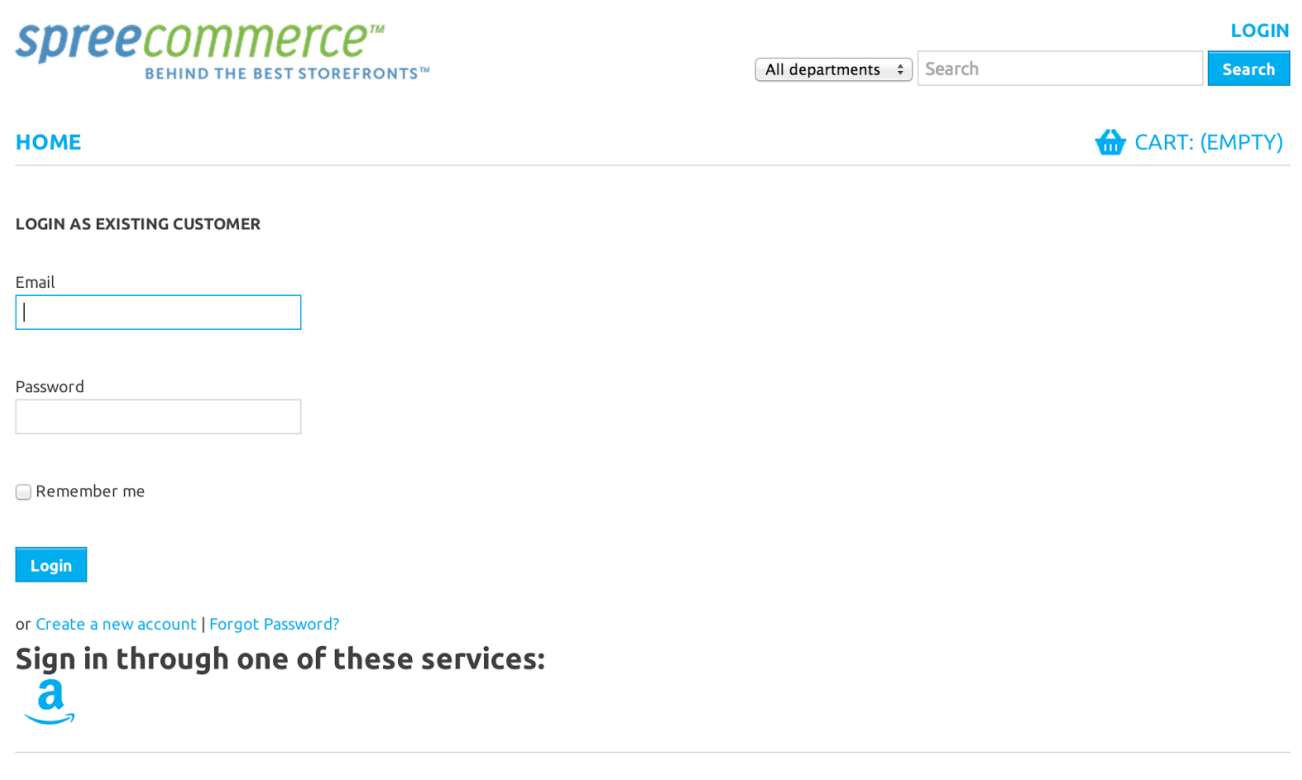

Powered by Spree

#### You can access your Amazon configuration through the **Configuration** tab in your Spree dashboard

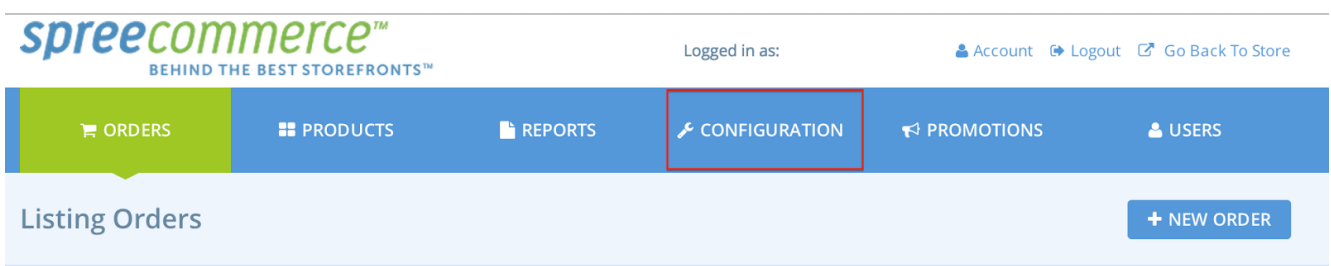

#### Click **Configuration** to start

Configuring Login with Amazon

Login with Amazon allows you to let Amazon users login to your site using their Amazon credentials. Lets start by adding Amazon as a Social Authentication Method

#### From the configuration screen, click **Social Authentication Methods***\**

*\*this requires that you have installed the spree\_social gem*

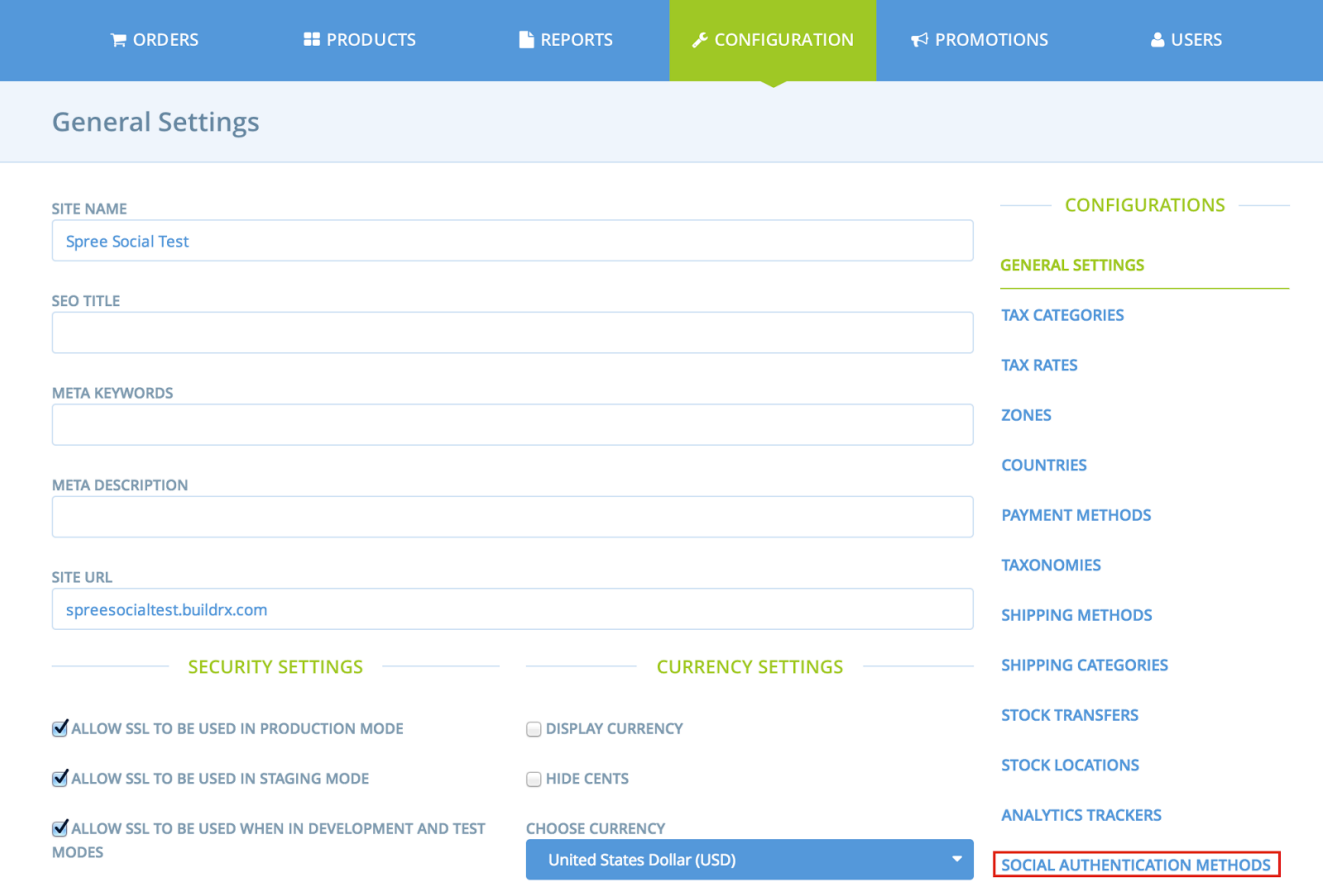

From the next screen, you will need to add a new authentication method, start by clicking the **New Authentication Method** button in the top right

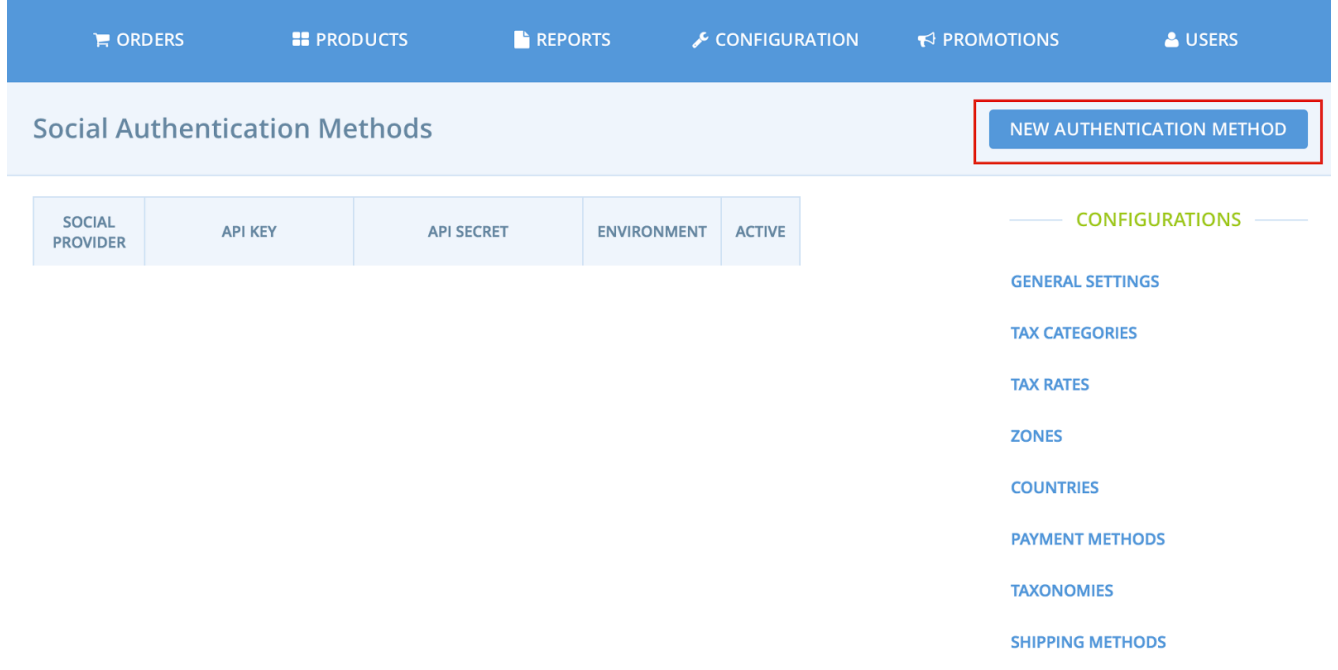

The next screen lets you add an authentication provider, select **Amazon** from the drop down list

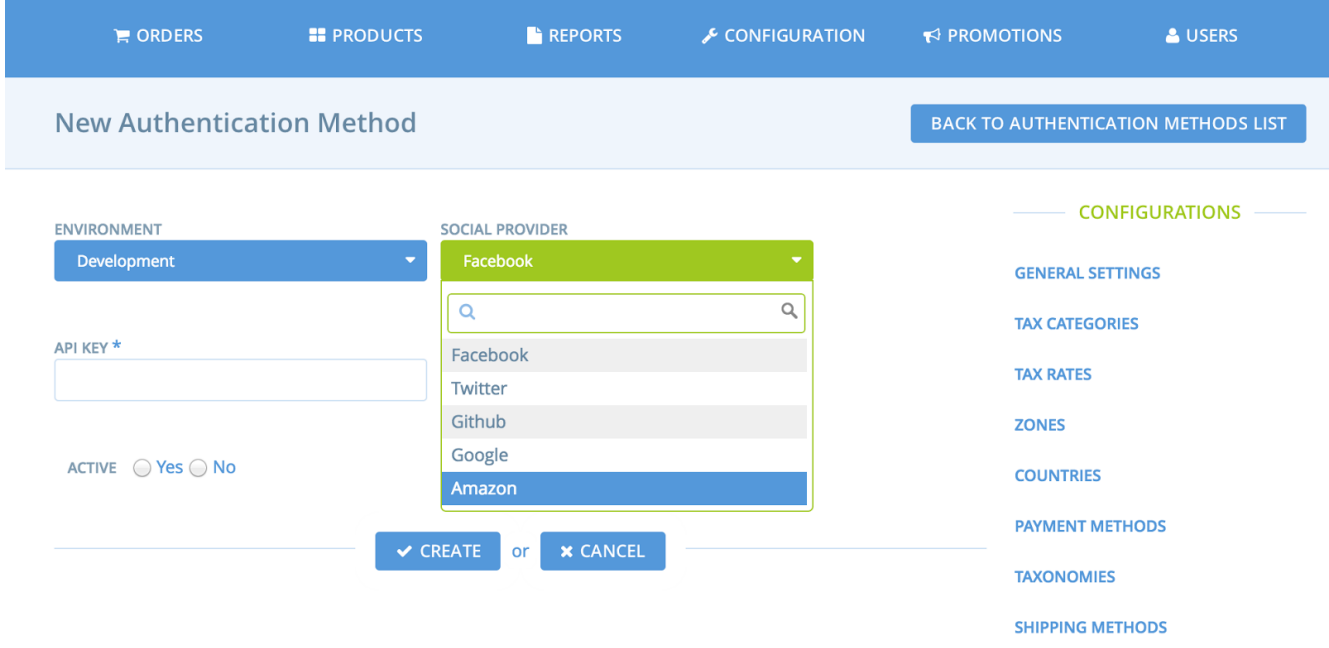

On this screen you will need to add your keys for Login with Amazon that can be found in your seller central account at [sellercentral.amazon.com](http://www.google.com/url?q=http%3A%2F%2Fsellercentral.amazon.com&sa=D&sntz=1&usg=AFQjCNH22hY--Hk2bkebqa2DPGMTpdFFJQ). See instructions later in this guide for where to get the appropriate keys for these settings.

## **New Authentication Method ENVIRONMENT SOCIAL PROVIDER Development Amazon** API KEY \* **API SECRET \***

Here you can enter your **API KEY** and **API SECRET**. These values correspond to your Login with Amazon **Client ID** and **Client Secret** in Seller [Central](http://www.google.com/url?q=http%3A%2F%2Fsellercentral.amazon.com&sa=D&sntz=1&usg=AFQjCNH22hY--Hk2bkebqa2DPGMTpdFFJQ)

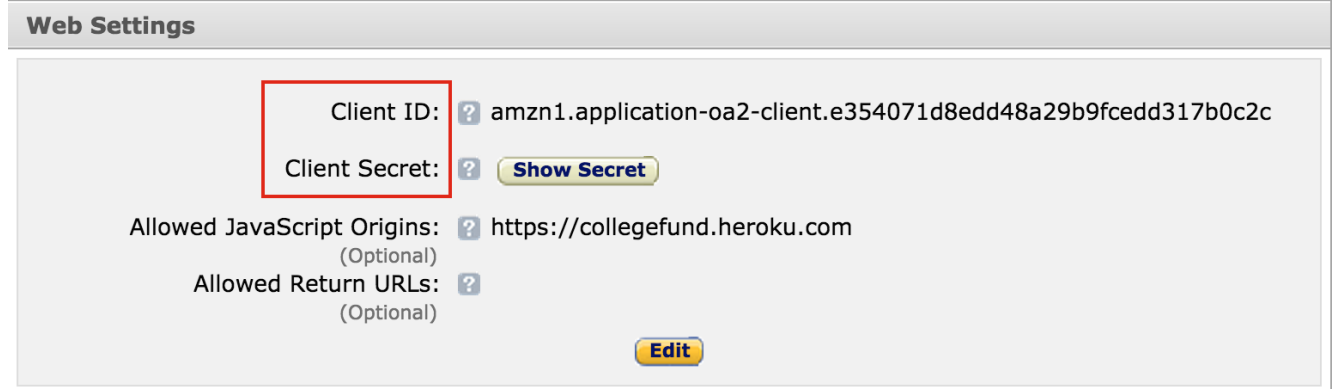

Enter your values for these keys, select the environment you wish to target with this added social authentication method and select whether it should be enabled immediately by setting **Active** to yes or no.

At this point, your site will allow users to login to your site using their Amazon account.

#### What does this mean?

ACTIVE ◯ Yes ◯ No

Now, when buyers login to your site using their amazon account, an account will be created in the **Users** table in your Spree backend. This will tie orders to this user and capture their email address should you want to market to them at a later date

## Configuring Amazon Payments

To add Amazon as a payment method, you will need to

- Add Amazon as a new payment method under **Payment Methods** in your Spree configuration
- Add the appropriate keys under **Amazon Settings** in your Spree configuration

Adding a Payment Method

#### To begin, select **Payment Methods** from the right sidebar in your Spree administration page.

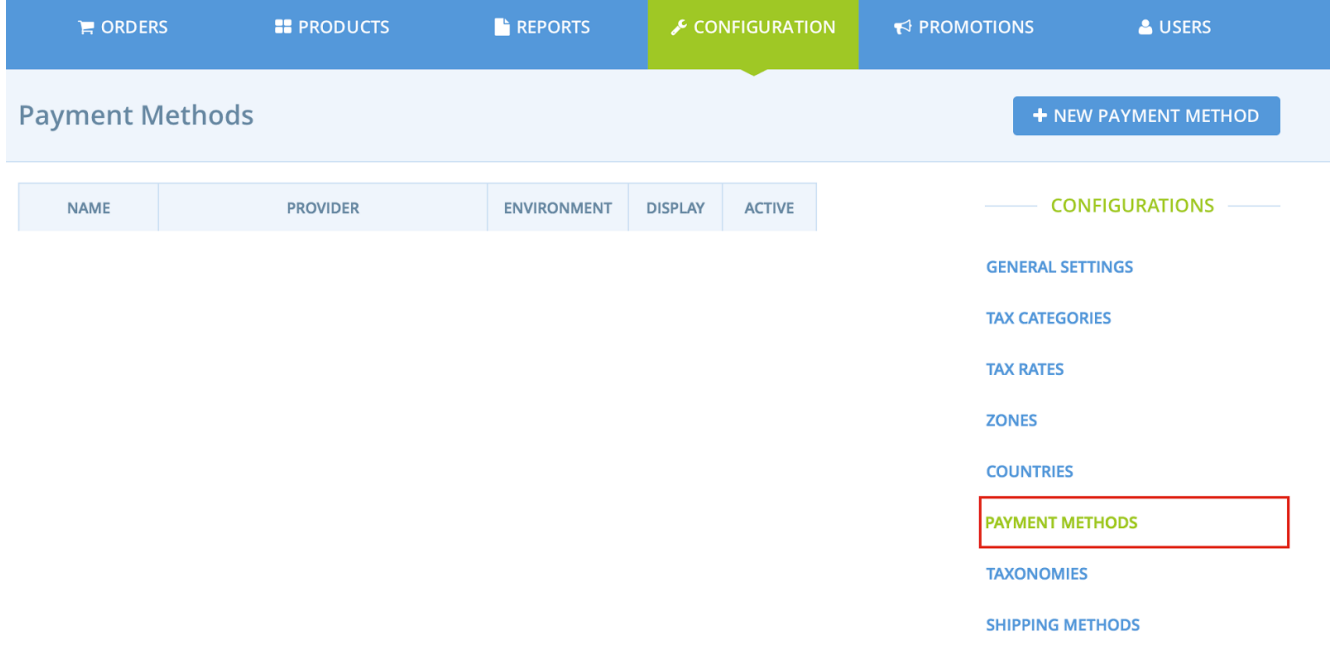

Next, click the **New Payment Method** button in the top right. From the drop down list select

#### **Spree::Gateway::Amazon.**

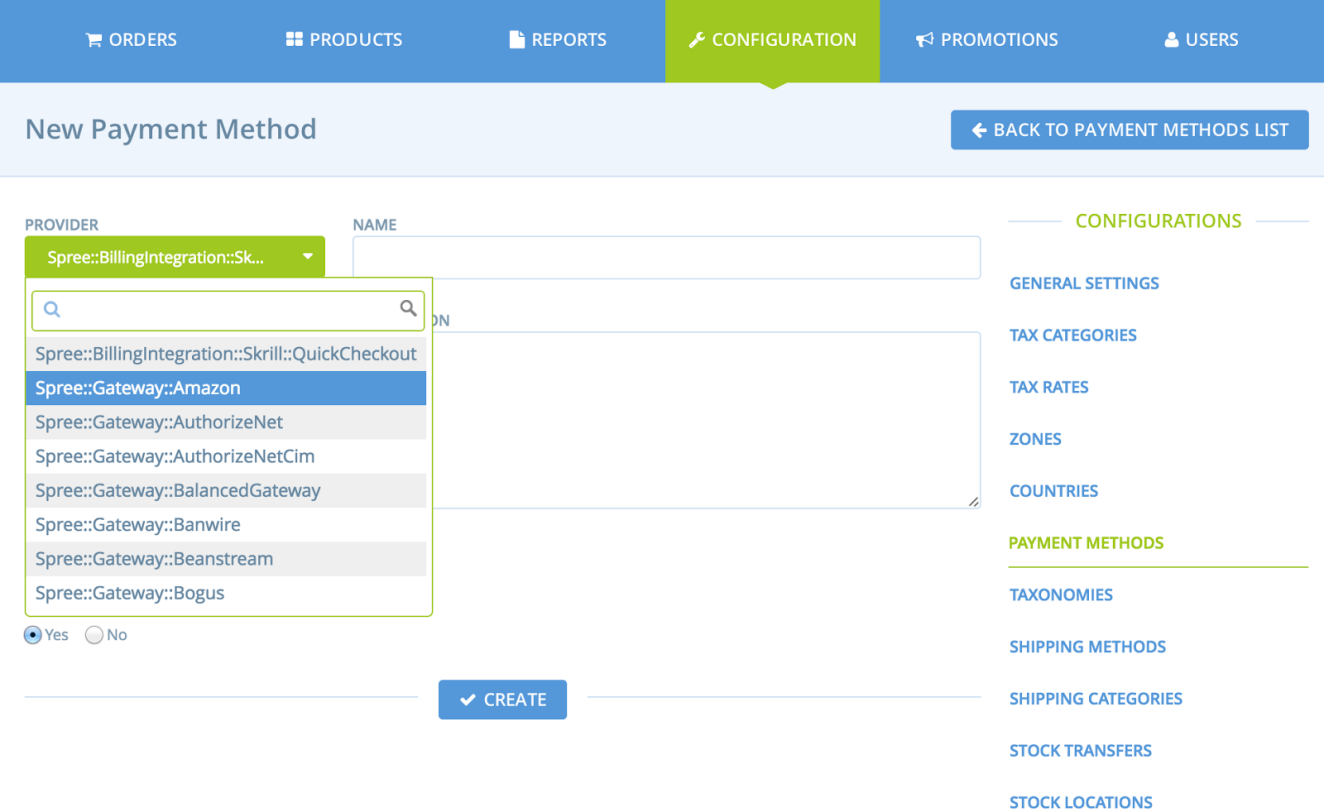

## **New Payment Method**

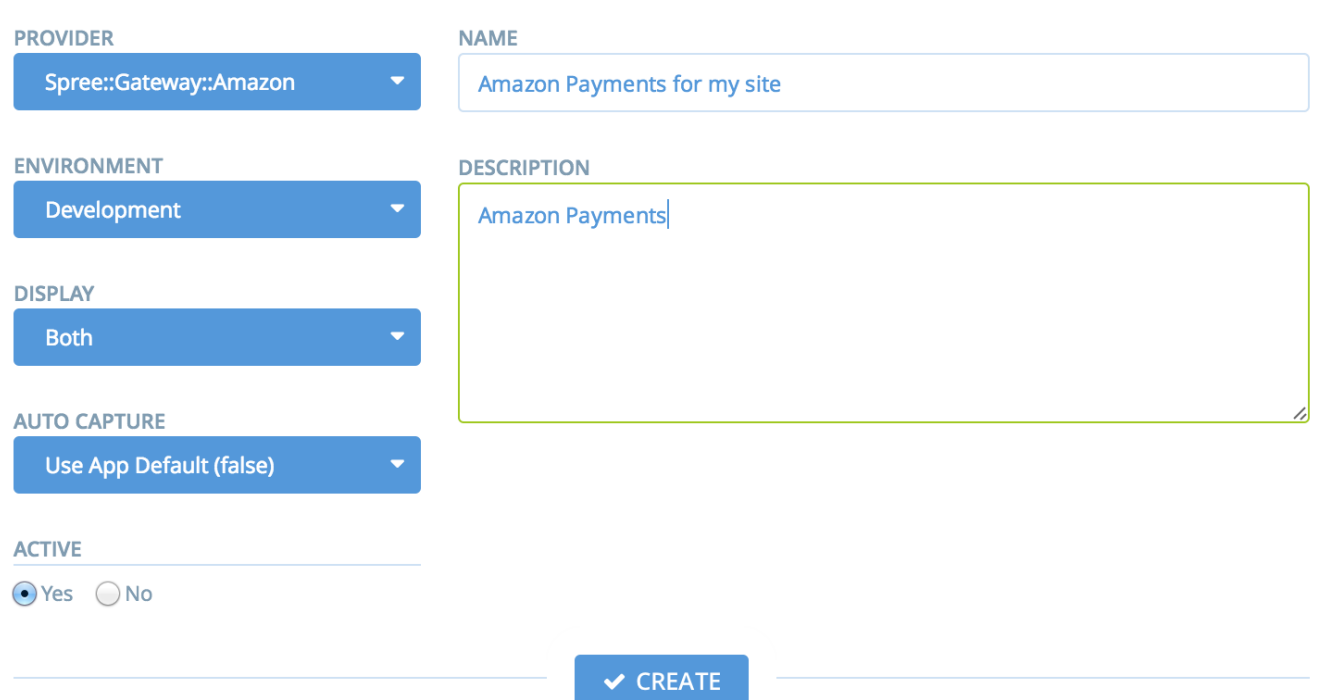

On this configuration page you will need to specify:

- **Name** a common name for this payment method.
- **Description** a description for this payment method
- **Environment** the environment you are targeting
- **Display** where you would like Amazon Payments to be used, available values are:
	- **Both** show on front and back end (to buyers and administrators)
	- **Front End -** only show on the front end and disable any backend functionality. This option should not be used
	- **Back End** do not show buyers the *Pay with Amazon* button on checkout, but provide the ability to manage captures and refunds on the back end. Useful for testing purposes or when protecting buyers from accidentally using Amazon Payments before you are ready
- **Auto Capture**
	- If set to yes, the funds will be captured at the time of purchase.
- Active Disables the functionality completely.

When finished, click **Create** to save the new payment method. After creating initially there are 2 new configuration items available

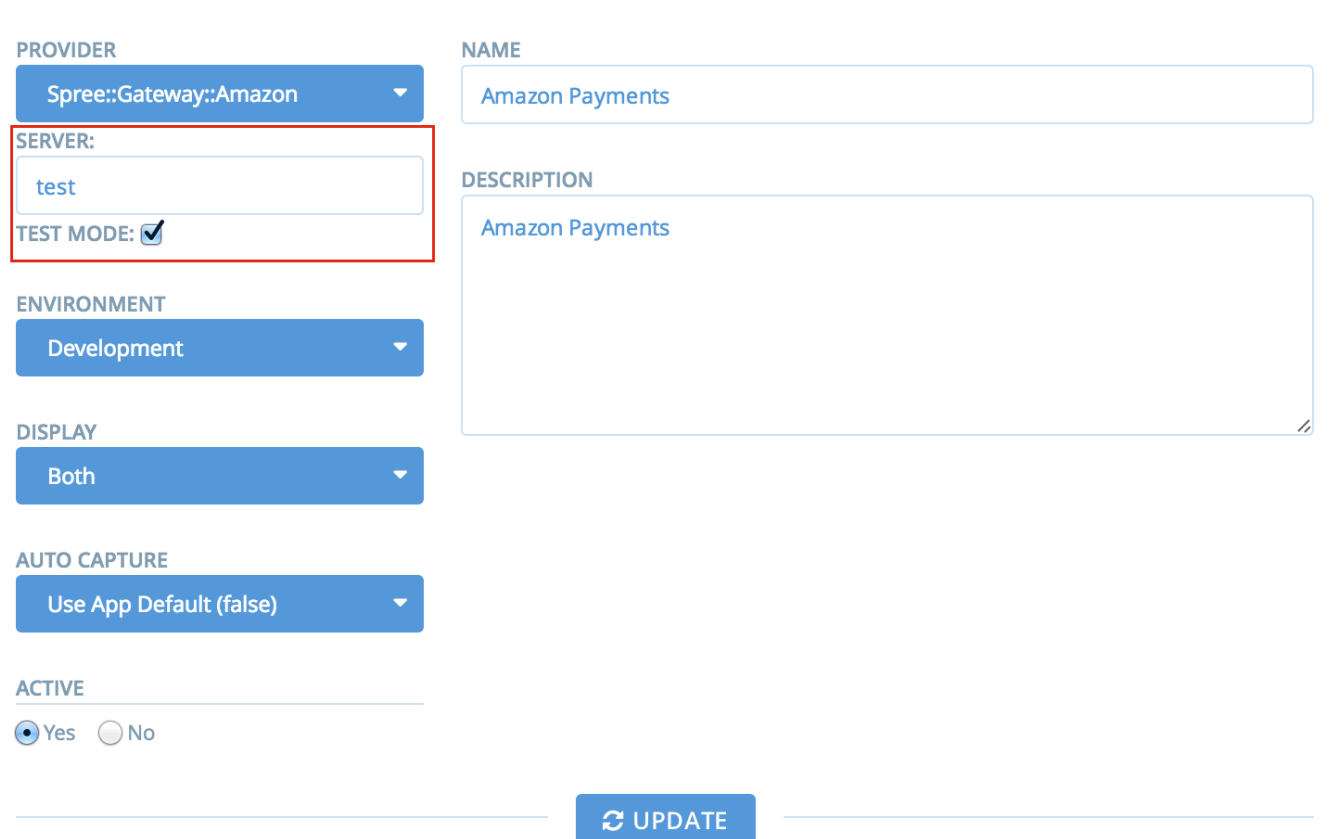

These are:

- Server
	- This should be either *test* or *live* depending on where you are running the plugin
- Test Mode
	- A flag for setting a sandbox mode in the Amazon Payments plugin that allows you to perform test orders without capturing real funds. You will need to create test buyer accounts associated with your Amazon Payments account in Seller Central. See this [video](https://www.youtube.com/watch?v=QvyKkKHBzUc) for more information on test buyer accounts.

Next we will configure your Amazon Payments merchant keys. To begin, click the **Amazon Settings** link at the bottom of the right sidebar in your administration page.

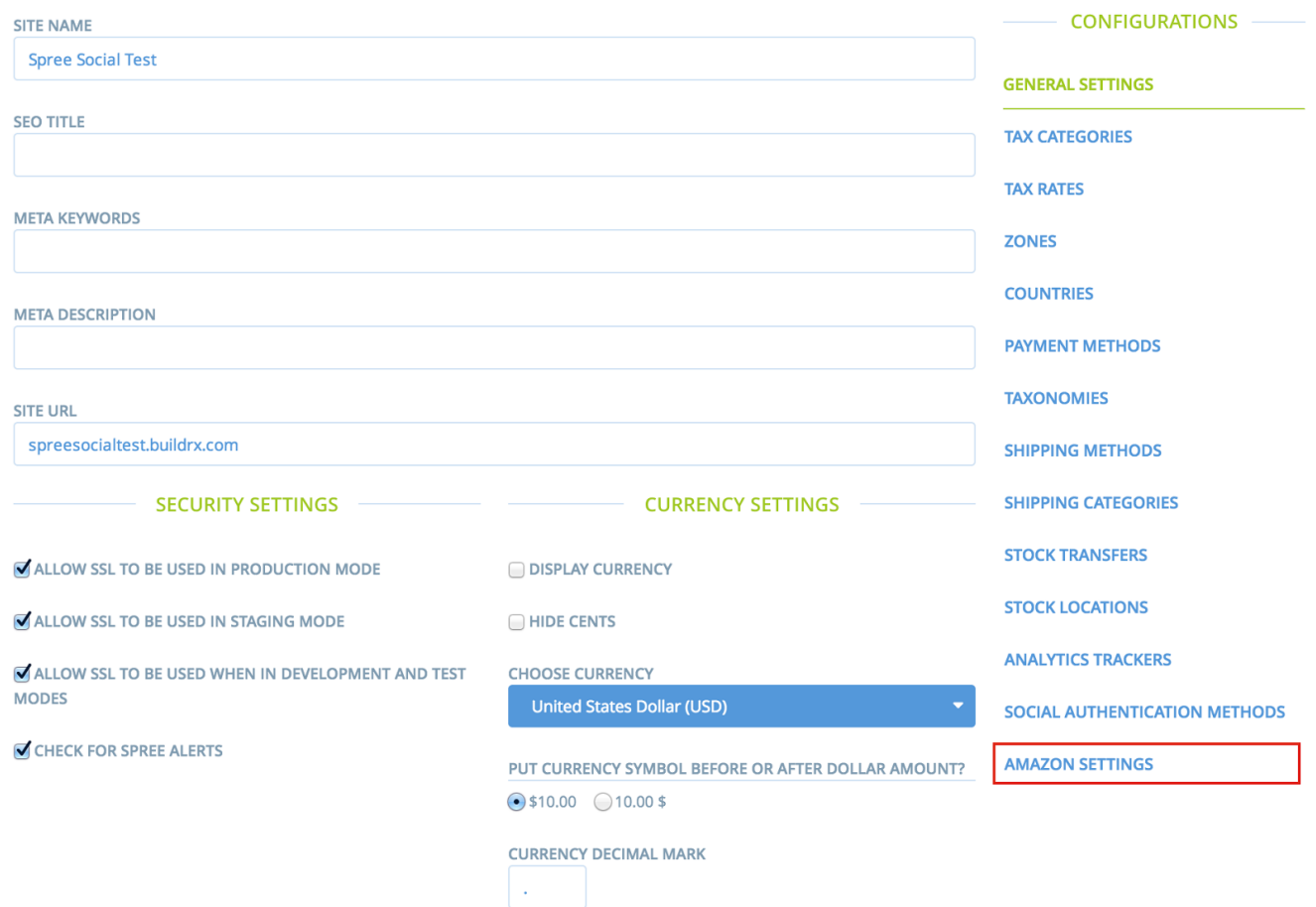

On the next page you can configure the keys you will need to let your buyers checkout using their Amazon account. There are 4 keys you need to add here.

#### **AMAZON CLIENT ID**

The Login with Amazon client id. Amazon Payments requires this for authentication of buyers even if Amazon is not added as a social authentication method

#### **AMAZON MERCHANT ID**

Your Amazon Payments merchant/seller id. See later in this guide on how to register for a payments account and/or login to [sellercentral.amazon.com](http://www.google.com/url?q=http%3A%2F%2Fsellercentral.amazon.com&sa=D&sntz=1&usg=AFQjCNH22hY--Hk2bkebqa2DPGMTpdFFJQ) to retrieve your keys

#### **AMAZON MWS ACCESS KEY**

Your Amazon Marketplace Webservices access key. This can be found at sellercentral.amazon.com.

#### **AMAZON MWS SECRET KEY**

The companion secret key also found at Seller Central. See later in this guide for more information.

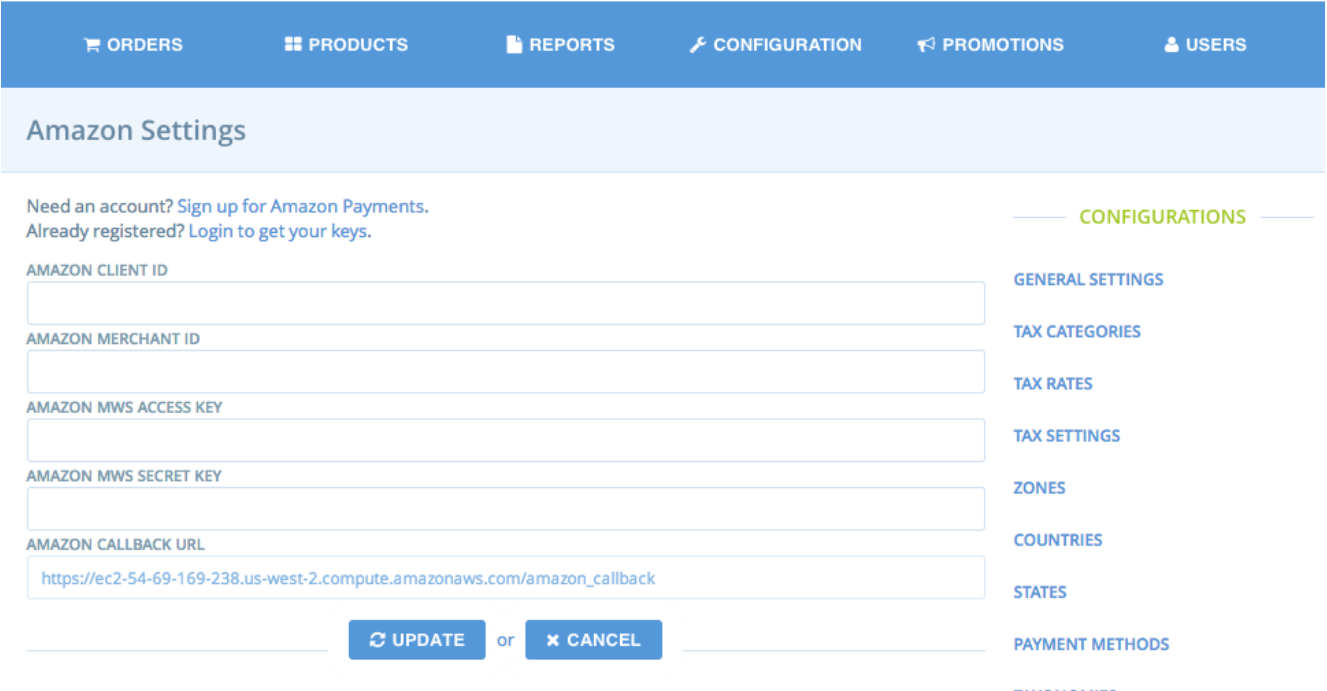

The **AMAZON CALLBACK URL** is used for refund updates from the Amazon API. This field is read-only and will be added to your configuration in [sellercentral.amazon.com.](http://www.google.com/url?q=http%3A%2F%2Fsellercentral.amazon.com&sa=D&sntz=1&usg=AFQjCNH22hY--Hk2bkebqa2DPGMTpdFFJQ) Getting the keys and setting the callback url is covered in the next section

## Getting your Amazon keys from Seller Central

Already have an account?

This sections contains convenient links to **Login to Get Your Keys**

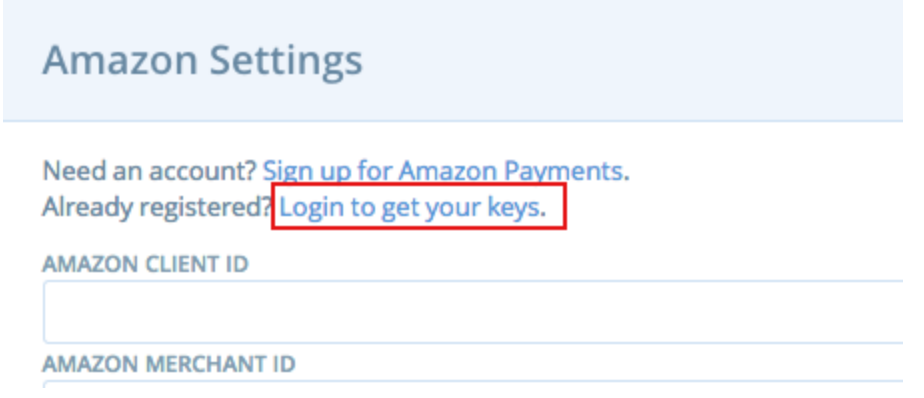

You should use this option if you already have an Amazon Payments account.

Need an account?

If you do not have an Amazon Payments account, you should use the **Sign up for Amazon Payments** link

## **Amazon Settings**

Need an account? Sign up for Amazon Payments. Already registered? Login to get your keys.

**AMAZON CLIENT ID** 

**AMAZON MERCHANT ID** 

Follow the registration flow shown earlier in this document

Getting your keys out of Seller Central

#### *Amazon Client ID*

Lets start by getting your **AMAZON CLIENT ID**. Start by logging into your Seller Central account.

From your Seller Central dashboard, make sure that 'Login with Amazon' is selected from the pull-down at the top of the screen.

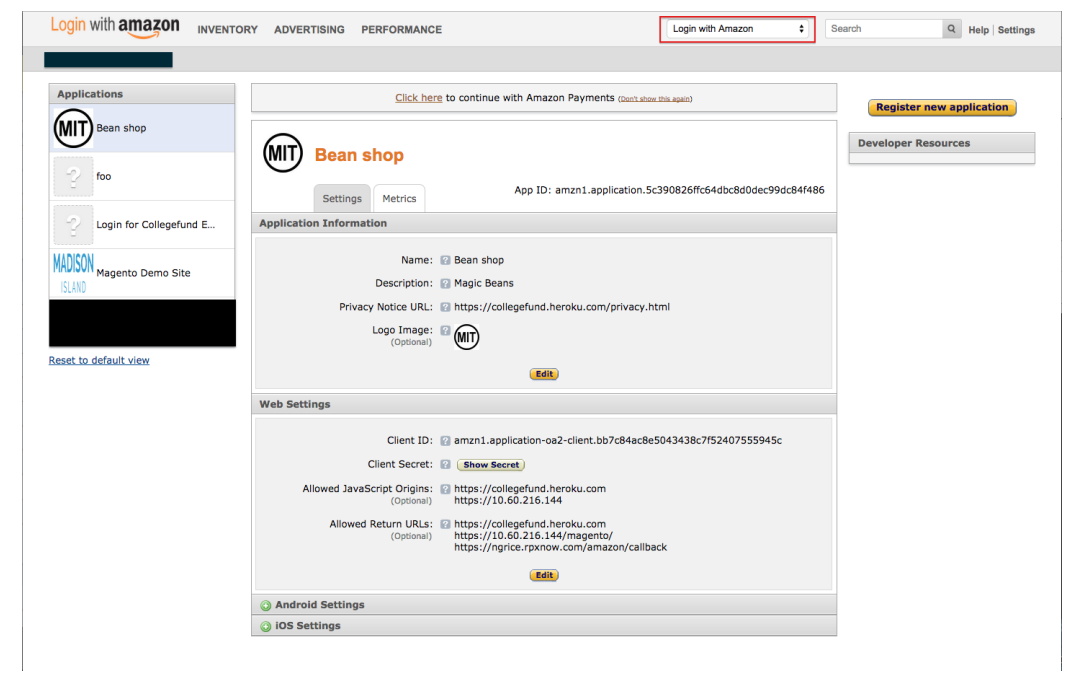

Under the **Web Settings** heading, you'll find the **Client ID** and **Client Secret** (which you can reveal by clicking

#### the **Show Secret** button).

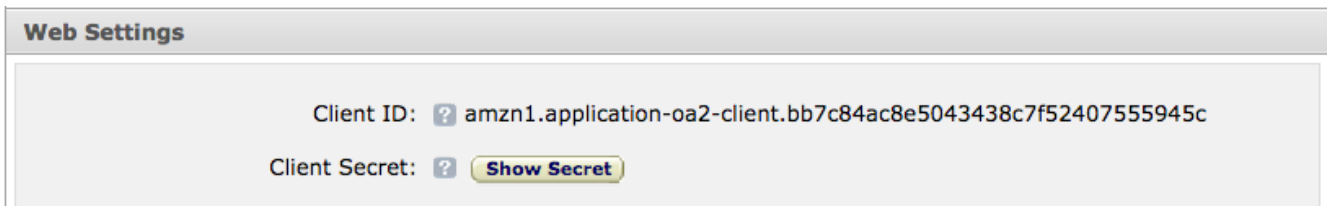

#### Copy the **Client ID** to the **AMAZON CLIENT ID** field in your Spree configuration

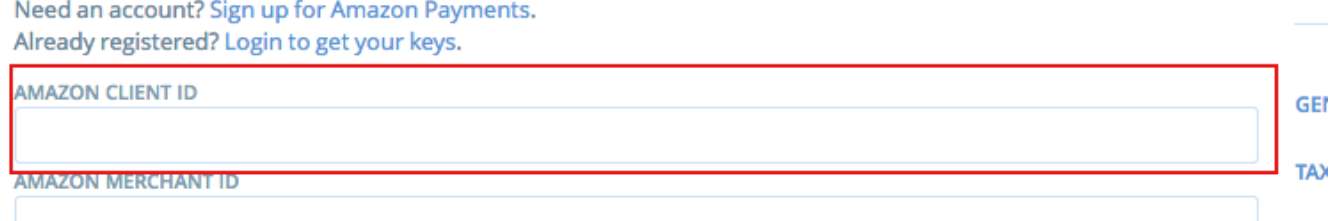

#### *Amazon Merchant ID*

From your Seller Central dashboard, select either **Amazon Payments Advanced (Production View)** option from the top pull-down.

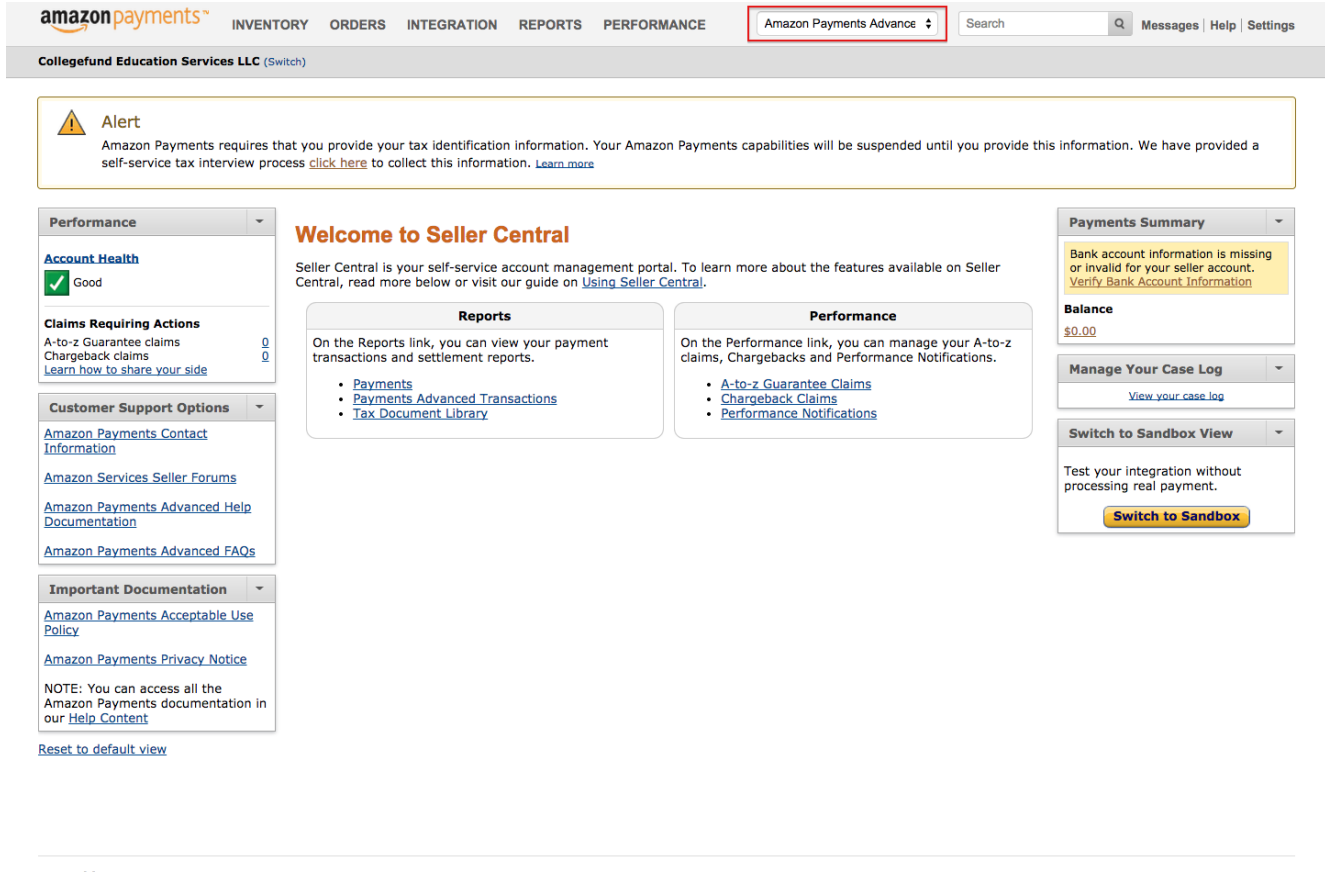

From the **Settings** menu in the upper-right, select **Integration Settings.**

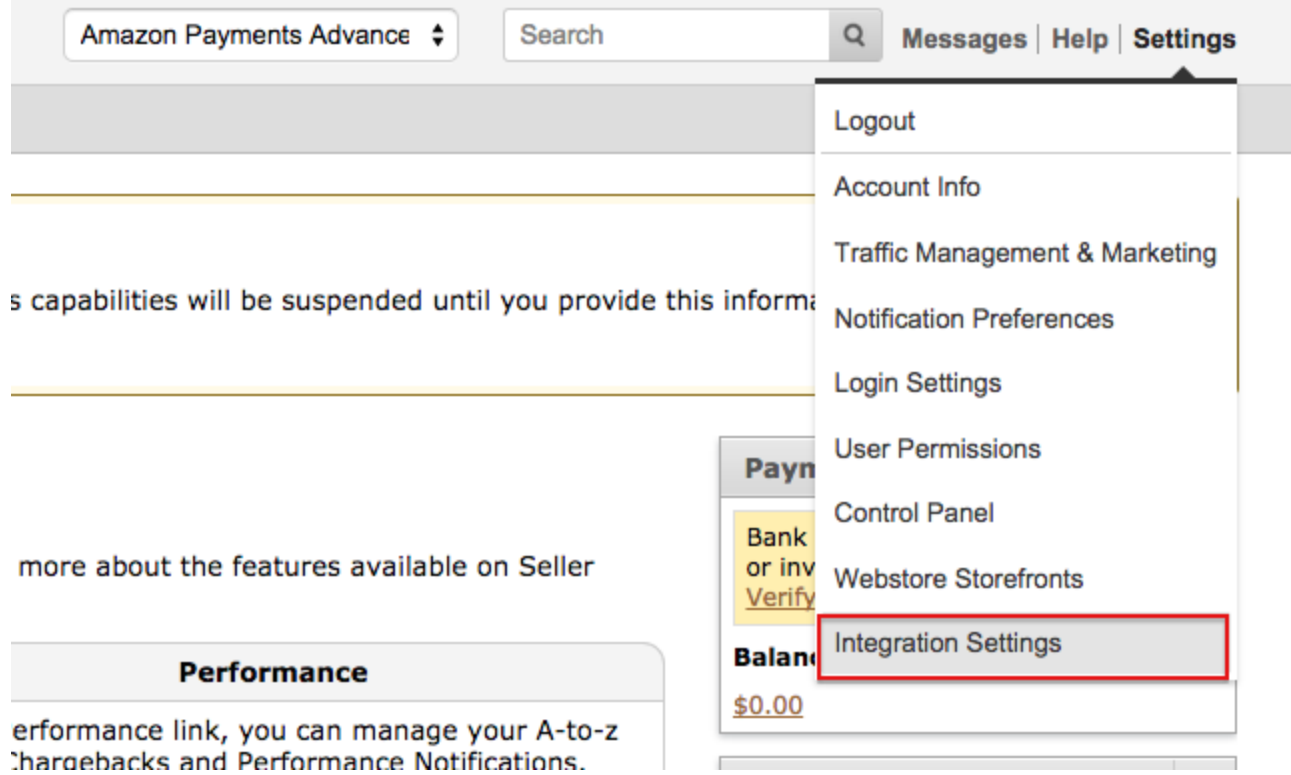

#### At the top of the page, you'll see **Your Merchant ID**

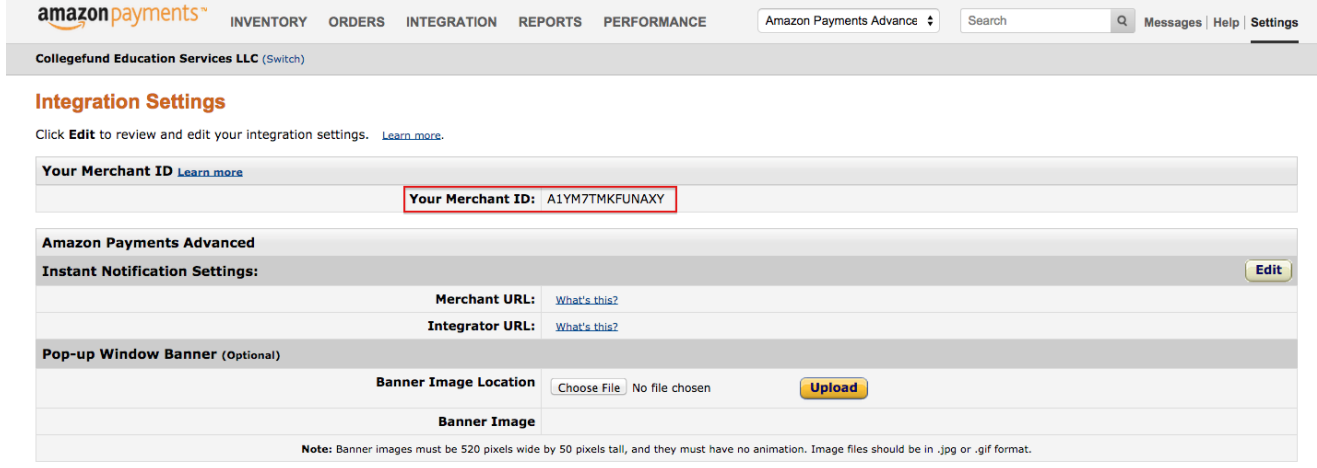

Copy the Merchant ID into your Spree configuration for **AMAZON MERCHANT ID**

Need an account? Sign up for Amazon Payments. Already registered? Login to get your keys.

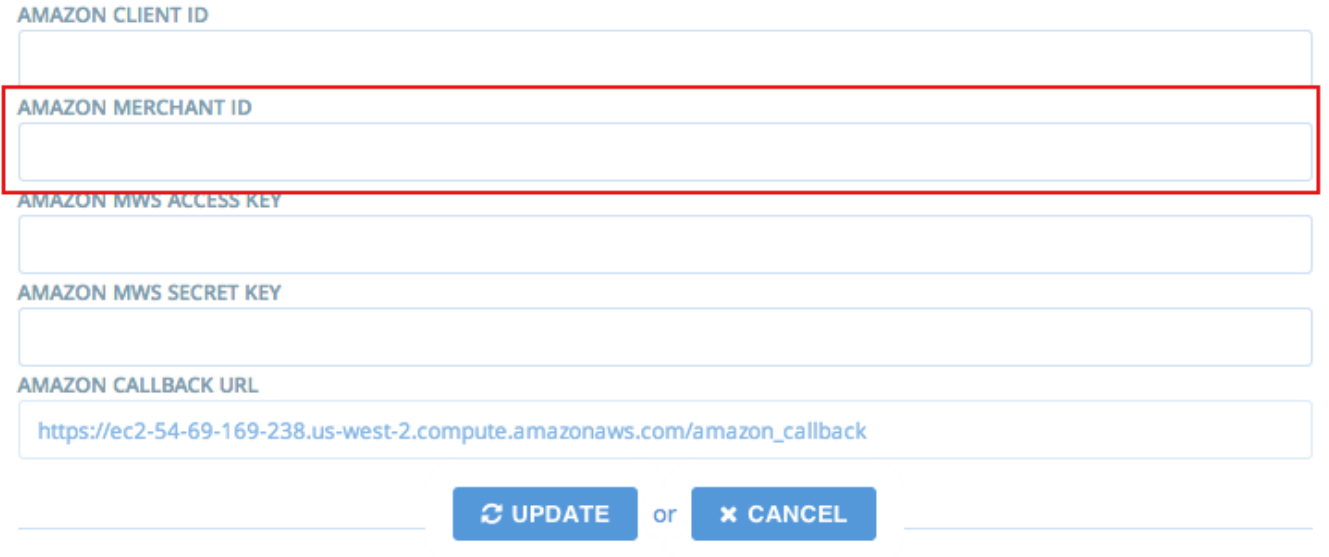

#### *Amazon MWS Access Key/Secret Key*

Your **AMAZON MWS ACCESS KEY** and **AMAZON MWS SECRET KEY** are available from the same **Amazon Payments Advanced (Production View)** drop down option.

From the top navigation bar of Seller Central, mouseover **Integration** on the left-hand side, and select **MWS Access Key** from the drop-down menu.

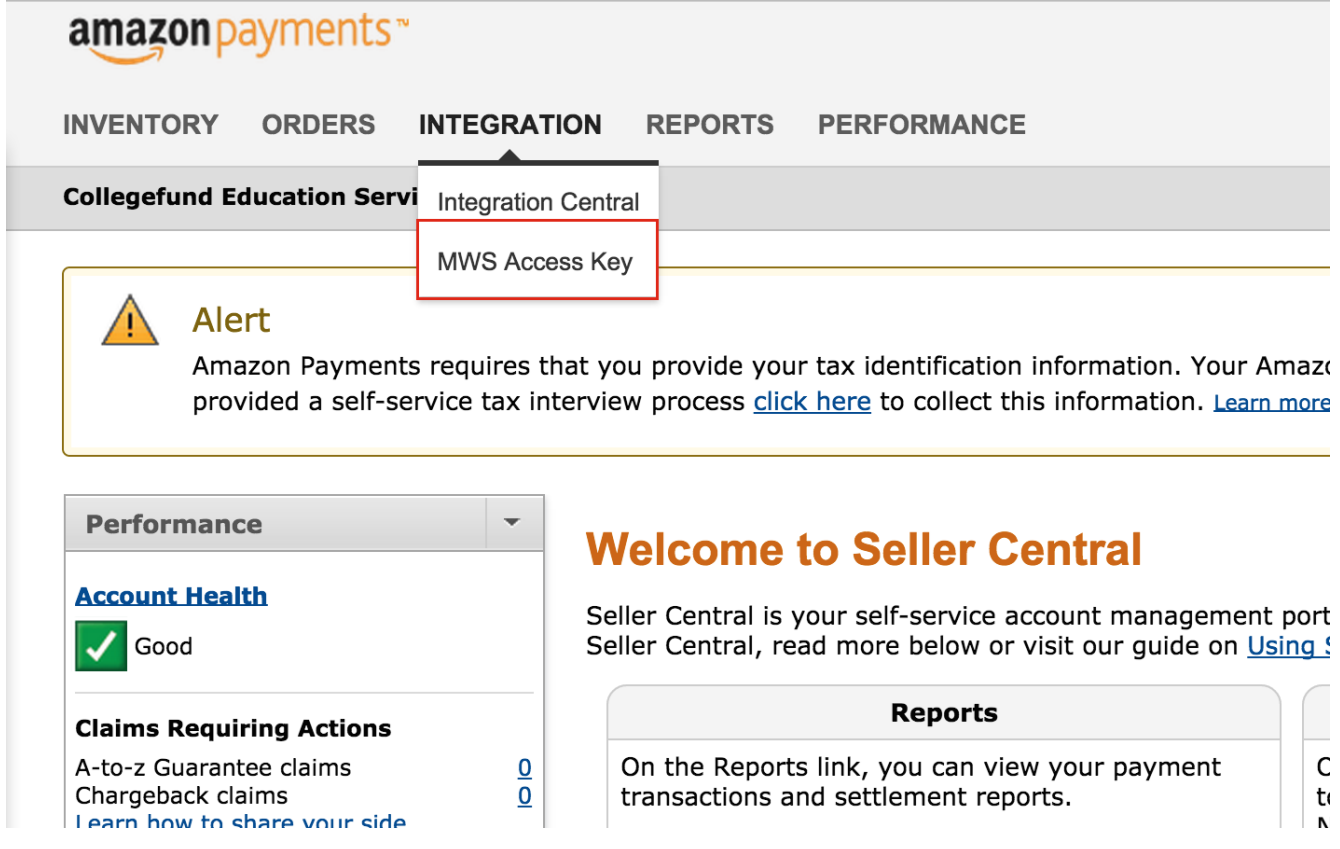

On this page, you'll see **Your Access Key ID** and **Your Secret Access Key** (again, click +**Show** to reveal it). Copy and paste these into the API access key fields back in the Spree admin page.

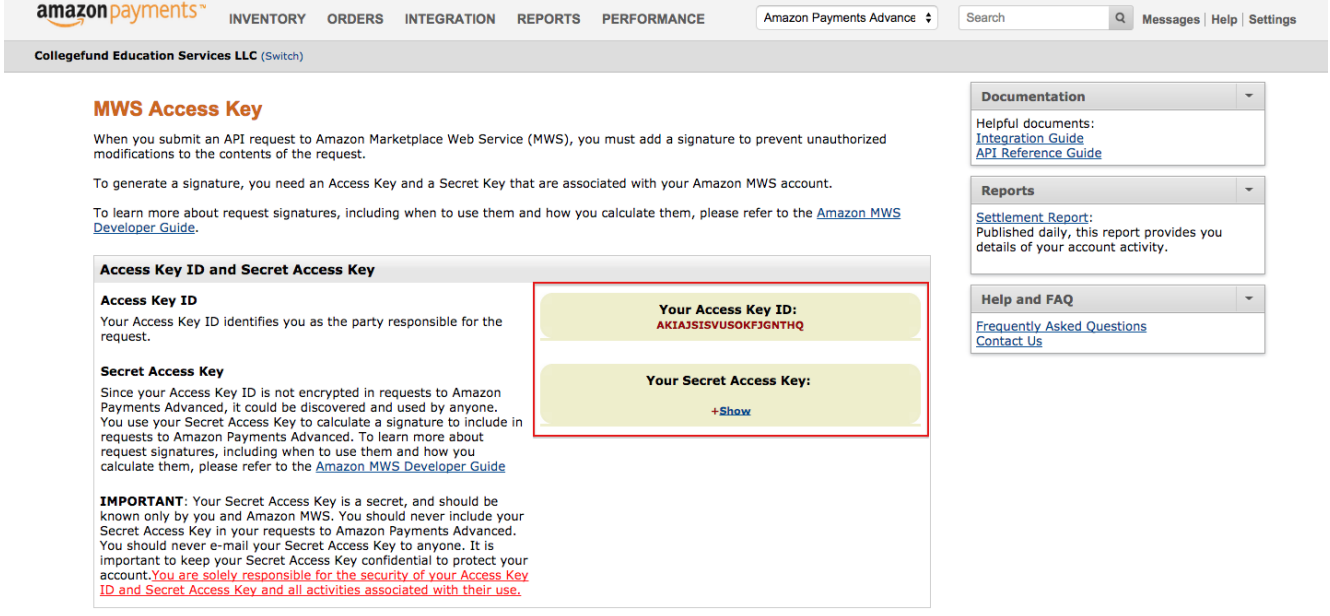

#### Copy these values into your Spree configuration for **AMAZON MWS ACCESS KEY** and **AMAZON MWS SECRET KEY**

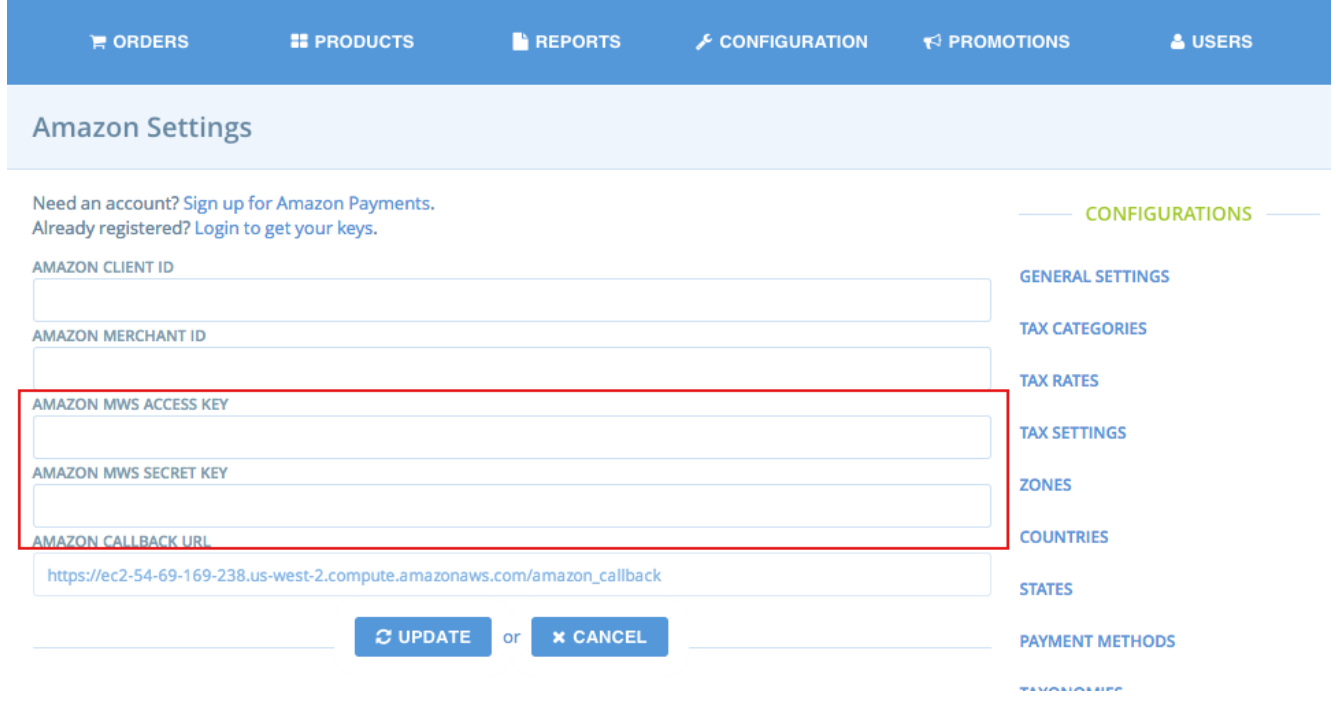

#### *Amazon Callback URL*

The **AMAZON CALLBACK URL** is used when issuing refunds to a customer order and allows the Amazon API to send updates back into your system for updates on refunds issued through the Spree backend.

Start by copying the value for the URL from your Spree administration site.

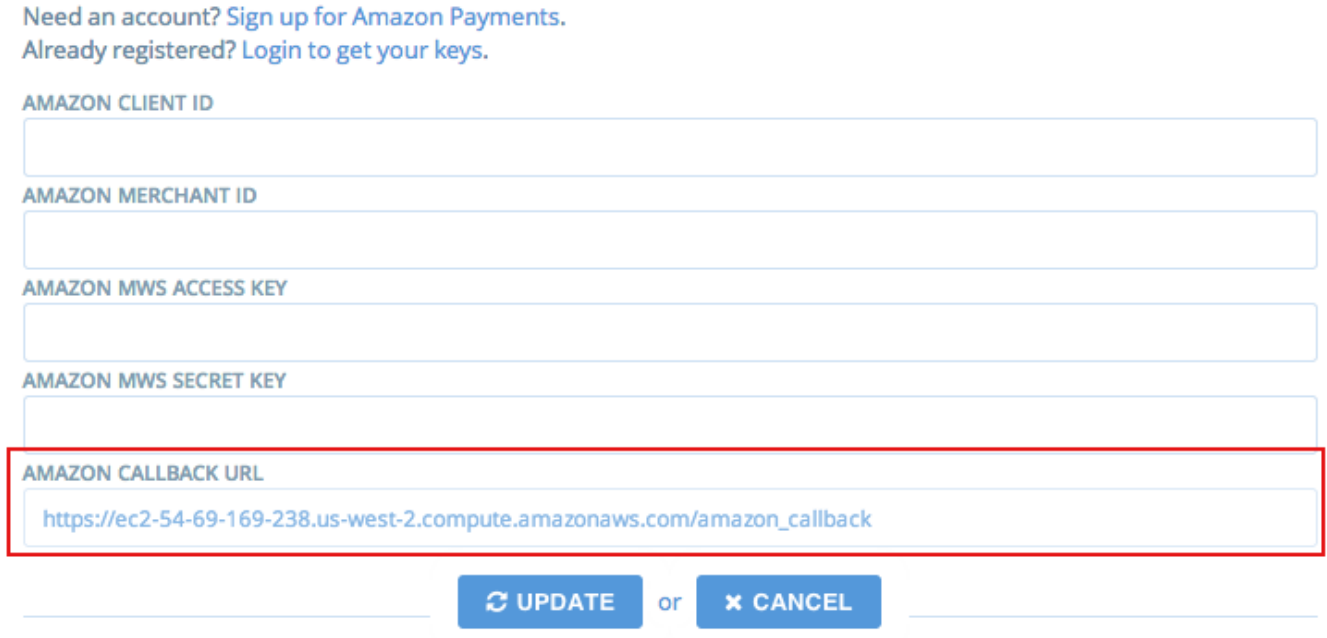

Next log into Seller Central and select **Amazon Payments Advanced (Production View)** from the drop down. From the **Settings** menu in the upper-right, select **Integration Settings.**

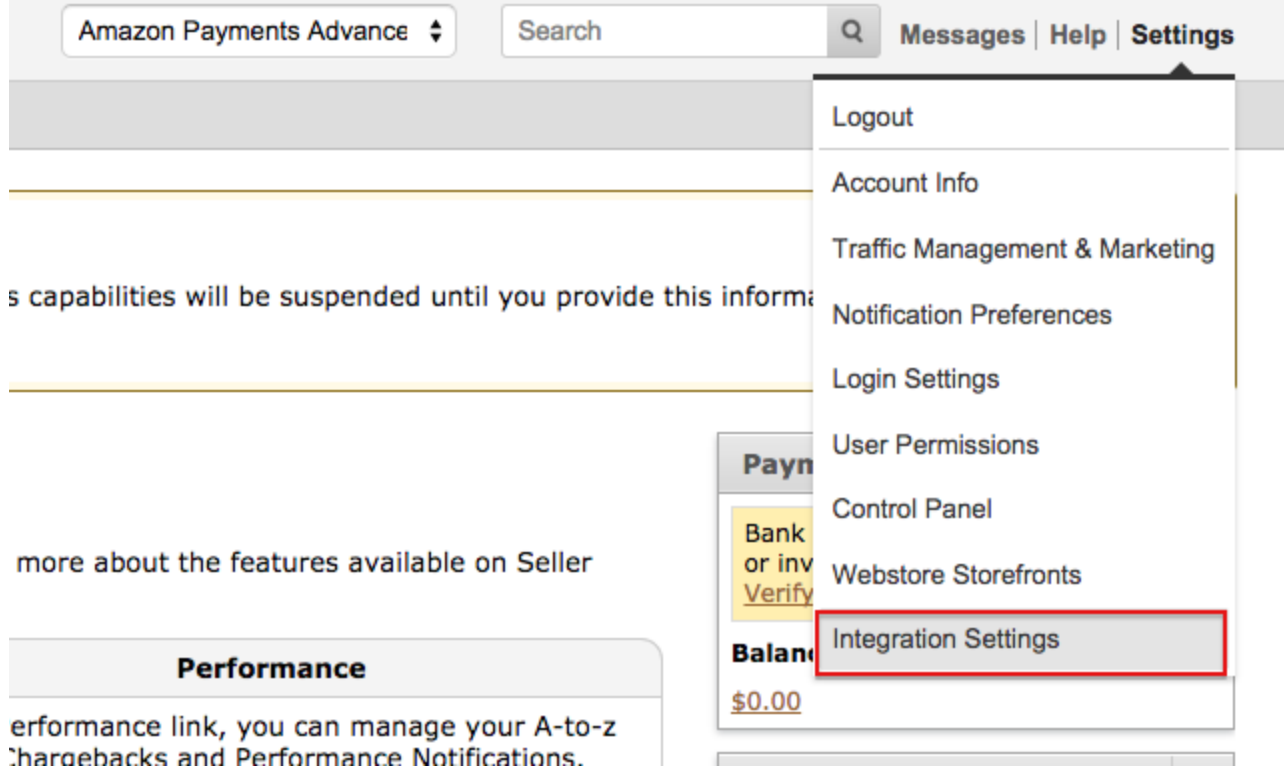

In the *Instant Notification Settings* section, click the **Edit** button

## **Integration Settings**

Click Edit to review and edit your integration settings. Learn more.

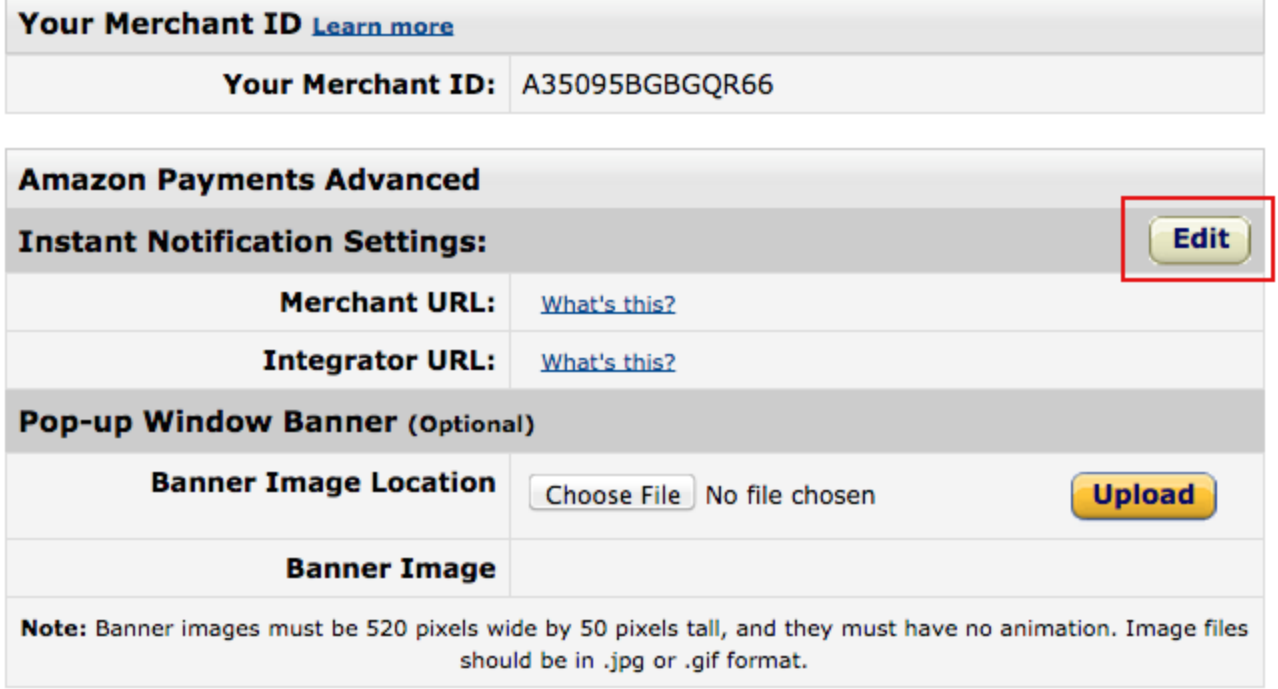

Paste the URL you copied into the **Merchant URL** field

## **Integration Settings**

Click Edit to review and edit your integration settings. Learn more.

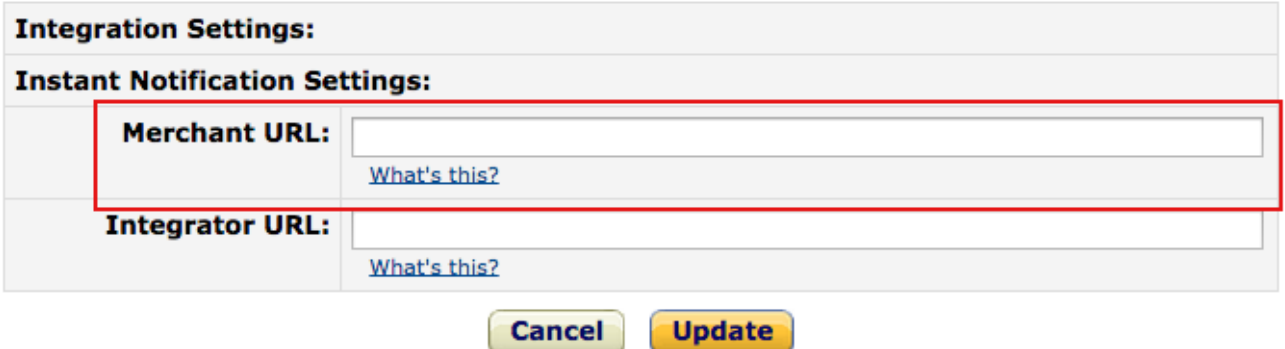

Using the Login and Pay for Spree Commerce extension

### Overview of the buyer experience

Having Amazon's Login and Pay for Spree Commerce on your site means that buyers who have an Amazon account can login to your site as registered users and/or pay with their Amazon account. Lets start by showing you how Login with Amazon is shown to your buyers

#### Login with Amazon

With Amazon added as a social authentication method buyers will see the following when logging in. Specifically, the social authentication methods you have enabled will be shown under **Sign in through one of these services**

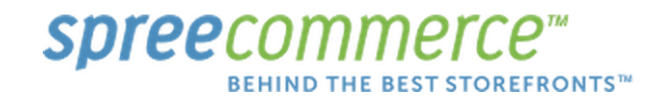

All departments  $\div$ 

#### **HOME**

**LOGIN AS EXISTING CUSTOMER** 

Email

Password

Remember me

Login

or Create a new account | Forgot Password?

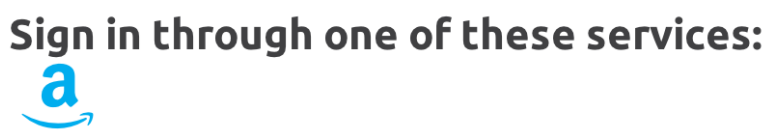

Powered by Spree

When a customer clicks the Amazon logo, they will be redirected to an Amazon sign in page where they will enter their Amazon credentials for their normal amazon.com account.

## amazon

## Sign in to BuildRX using your Amazon account

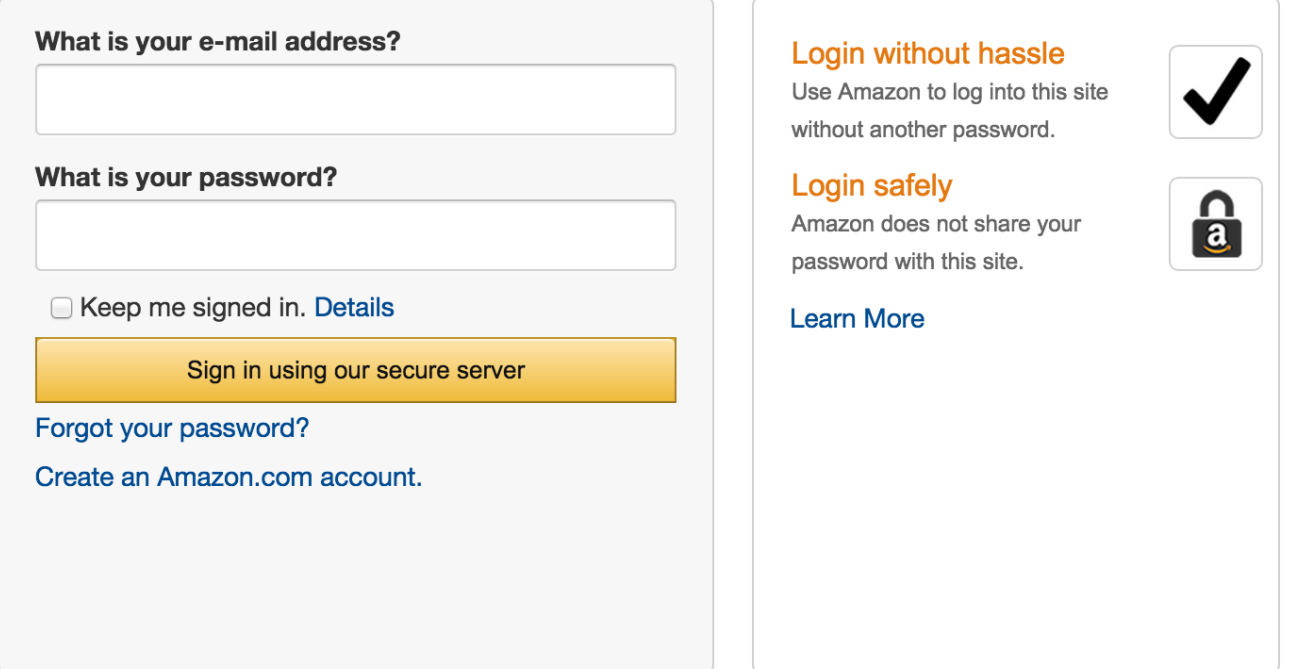

After logging in, they will be returned to the front page of your site, as a registered and logged in user.

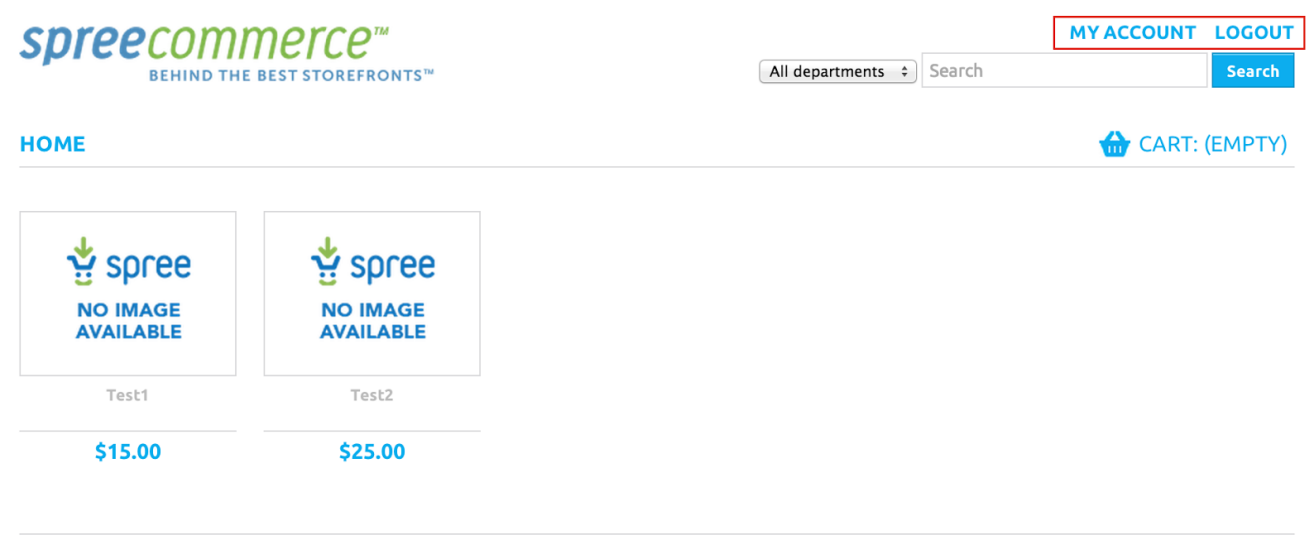

Powered by Spree

In the backend, customer account are captured in the **Users** table. Buyers who login with Amazon have their email captured automatically regardless of if they complete a checkout.

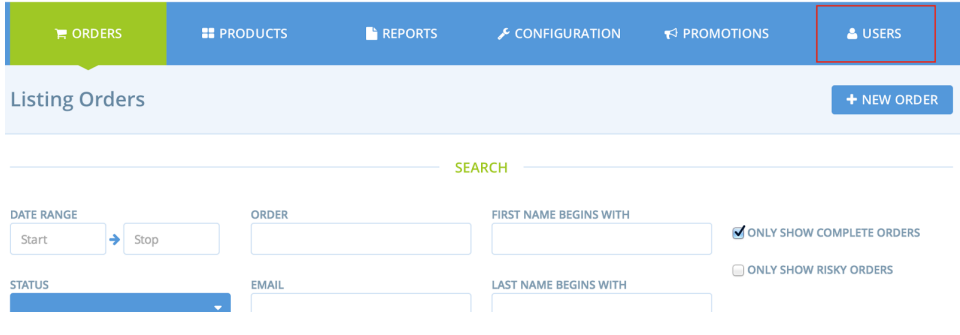

Paying with Amazon

When a buyer uses their Amazon account to purchase items on your Spree Commerce store, they will be able to quickly checkout using the addresses and payment methods already stored in their Amazon account. Lets see what that experience looks like.

After adding some items to the cart, when buyers view the cart they will see a button for **Pay with Amazon.** The button may say *Sandbox* in the bottom right corner if **Test Mode** is enabled.

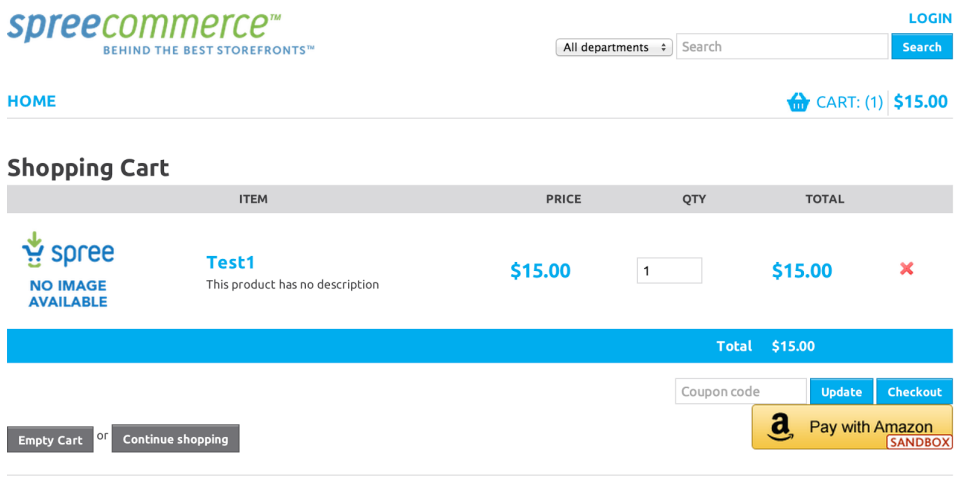

Powered by Spree

After clicking the **Pay with Amazon** button, the buyer will be shown a pop-up where they can enter their credentials

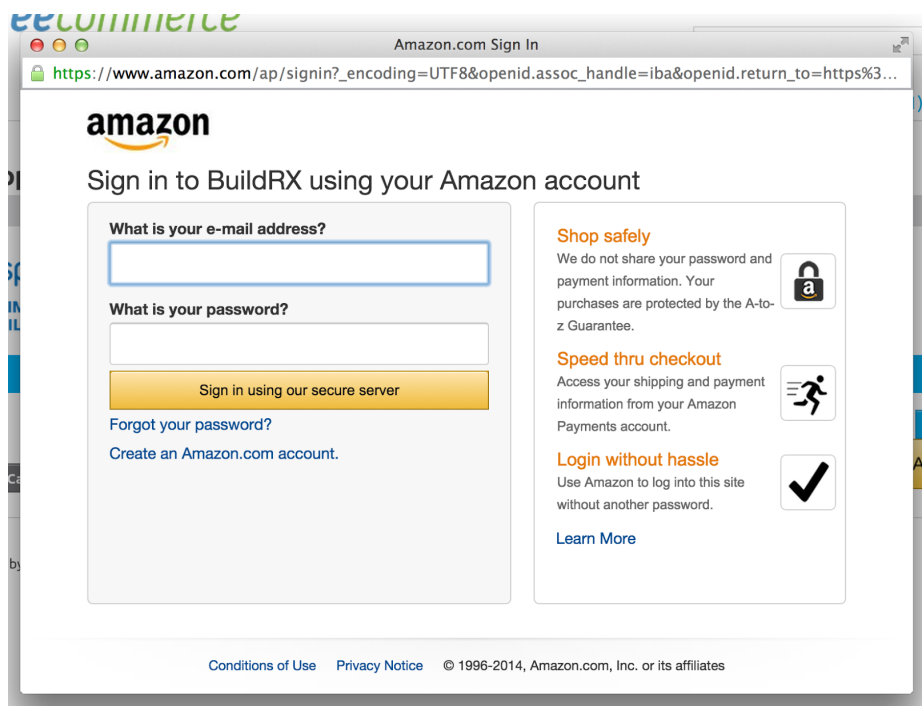

After logging in successfully, the buyer is taken to a screen to start the checkout where the Amazon Address Book widget and the Wallet widget are shown

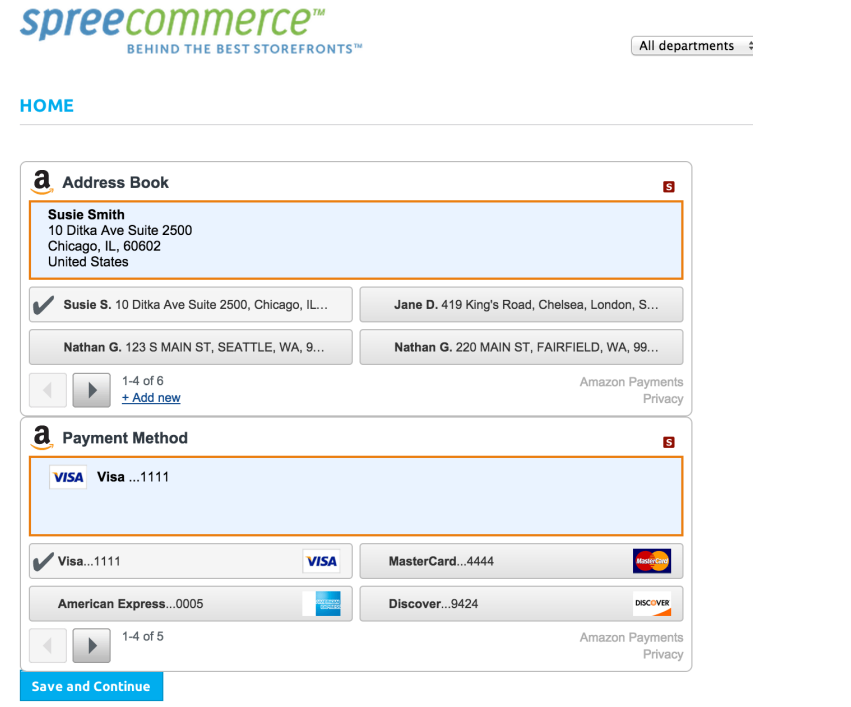

These widgets contain all payment methods and shipping addresses used by the buyer. Next, they click the **Save and Continue** button

#### Next they confirm their shipping details

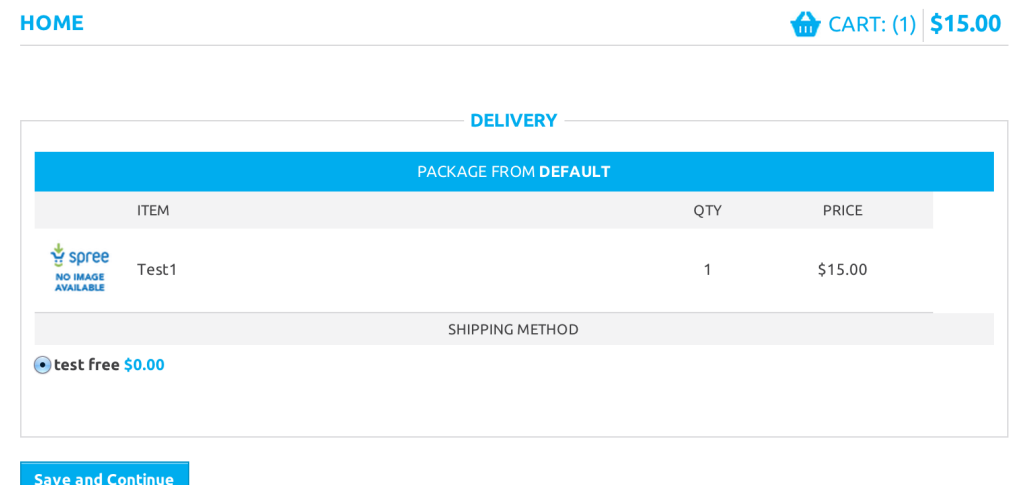

Clicking **Save and Continue** again, where they are taken to the order summary page and can place the order. Notice the addresses from the Amazon widgets are displayed here. $\bigoplus$  CART: (1) \$15.00 **HOME** 

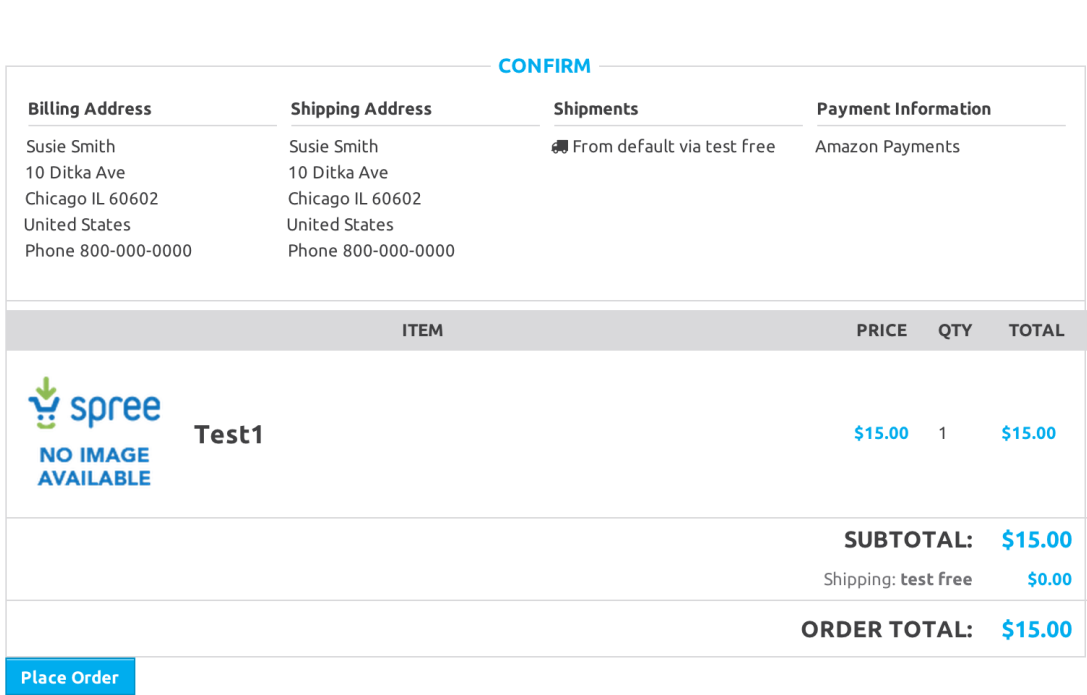

## Overview of the Merchant Experience

The Login and Pay for Spree commerce extension follows the established standards set by Spree Commerce regarding order management and order flow. Please refer to [https://guides.spreecommerce.com/user/](https://www.google.com/url?q=https%3A%2F%2Fguides.spreecommerce.com%2Fuser%2F&sa=D&sntz=1&usg=AFQjCNGLCP7XIZtUfGcpzhaBFDSmJ7DadQ) for the most current information on Order states and their related payment states.